## **Příklad 31 – Práce s modulem ROLAP**

*Proveďte analýzu počtu případů, celkových a průměrných nákladů na HVLP, IVLP, PZT pro nemocnici DEMO, za jednotlivé DRG skupiny pro věkovou skupinu 70-74 let. Eliminujte prázdné řádky/sloupce.*

## **Postup**:

 V menu prohlížení vybereme položku ROLAP, zvolíme možnost otevření dotazu (L), vybereme předdefinovaný dotaz Demografie, stiskneme Ok.

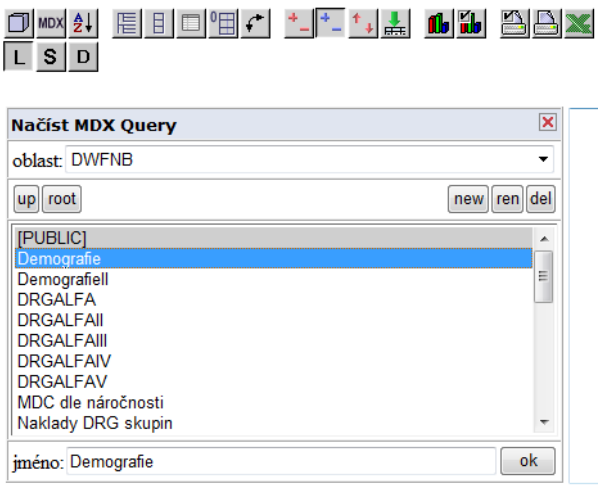

- Stiskneme tlačítko "Otevřít OLAP navigátor".  $\Box$
- Ve výsledné tabulce by určitě měly být zobrazeny míry (čili počet případů, celkové a průměrné náklady na HVLP, IVLP a PZT) a jednotlivé DRG skupiny. Je tedy nutné přesunout některé dimenze. Dimenzi Míry můžeme ponechat na svém místě, dimenzi DRG přesuneme do části Řádky. Dimenze Pohlaví ve Sloupcích v tomto případě nebude potřeba, stejně jako dimenze Věk v části Řádky. Přesuneme je tedy do části Filtr.
- Nyní můžeme nastavit jednotlivé parametry. V dimenzi Míry vybereme Poč\_případů, HVLP\_kč, IVLP\_kč, PZT\_kč, dále Prům\_HVLP\_kč, Prům\_IVLP\_kč a Prům\_PZT v kč. Stiskneme tlačítko OK.

V dimenzi DRG zvolíme možnost Skupina a zvolíme možnost Vše. Stiskneme OK.

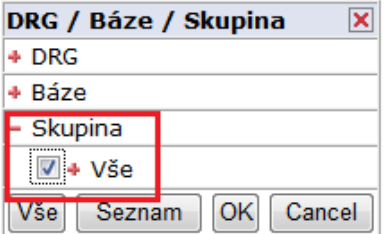

Zbytek parametrů nastavíme v části Filtr. V dimenzi ZZ zvolíme možnost Demo.

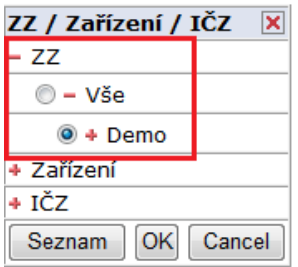

Vdimenzi Věk zvolíme možnost 70-74.

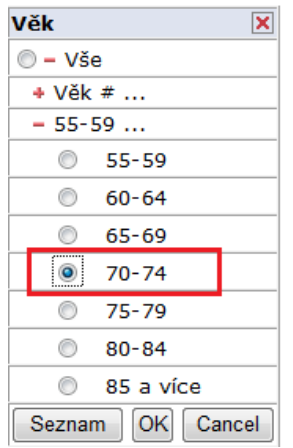

 V dimenzi Zdroj dat zvolíme možnost Zdroj P, v dimenzi Typ Grouperu možnost AKT (aktuální grouper).

Výsledná tabulka dotazu by měla vypadat následovně:

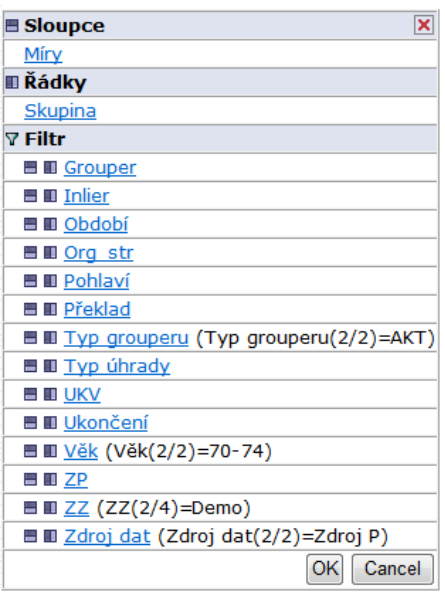

 $\overline{a}$ 

- Stiskneme OK. Měla by se nám vygenerovat tabulka s daty viz. obrázek.
- · Výsledek pro jednotlivé DRG skupiny získáme pomocí stisknutí tlačít $+$ kluknutím na malé znaménko plus ve sloupci Skupina u řádku Vše. (viz. Obrázek)

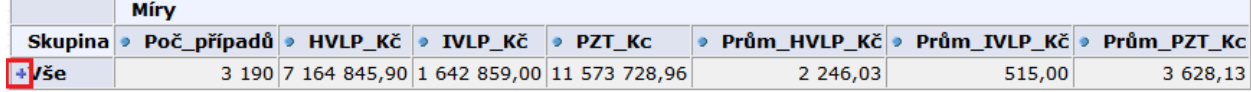

 Výsledek pro jednotlivé DRG skupiny (pro obsáhlost tabulky je zde uvedena jen její část):

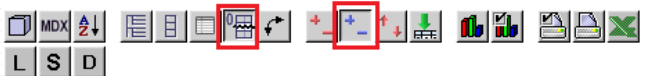

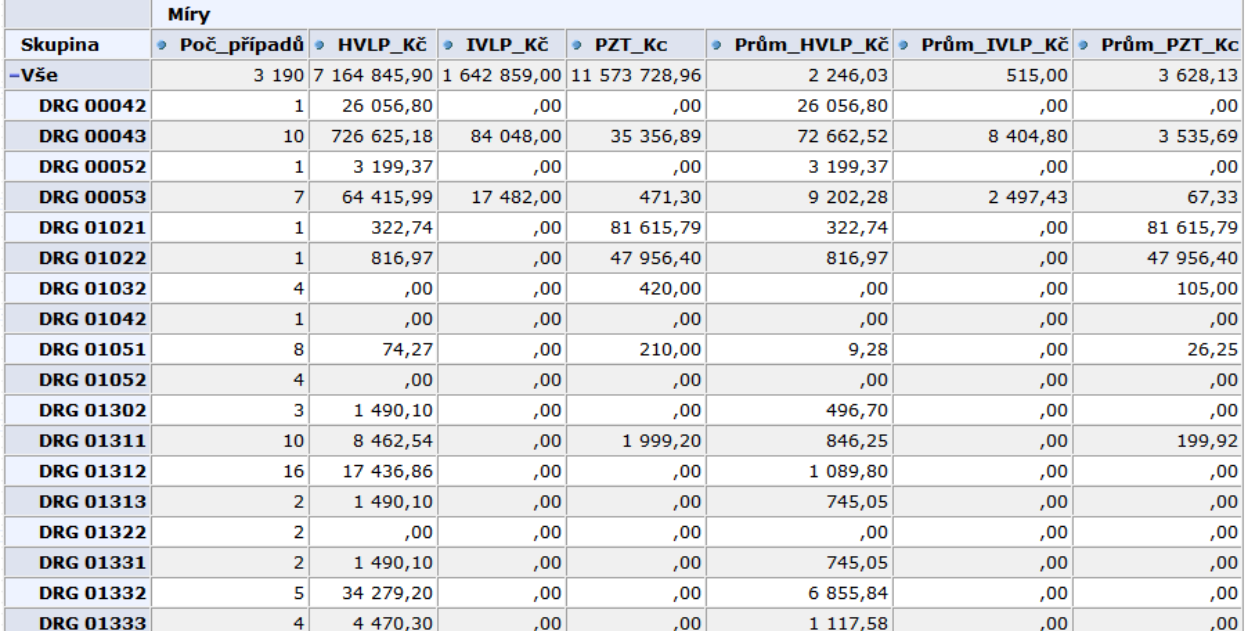

• Pro zpřehlednění tabulky lze eliminovat prázdné řádky a to pomocí tlačítka umístěného v menu nad tabulkou.

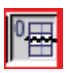